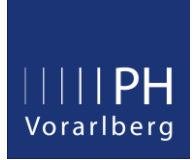

# Ihre Visitenkarte im Fortbildungsaccount

In Ihrem eigenen Interesse sollten Sie Ihre Emailadresse stets aktuell halten, da an diese Adresse Informationen zu Ihren Lehrveranstaltungen geschickt werden (Zu- bzw. Absagen, Terminverschiebungen, etc.).

Und auch falls Sie mal Ihr Kennwort vergessen sollten, wird eine aktuelle Emailadresse für die Zustellung eines PIN-Codes benötigt, mit dem Sie dann ein neues Kennwort erstellen können.

### **Inhalt**

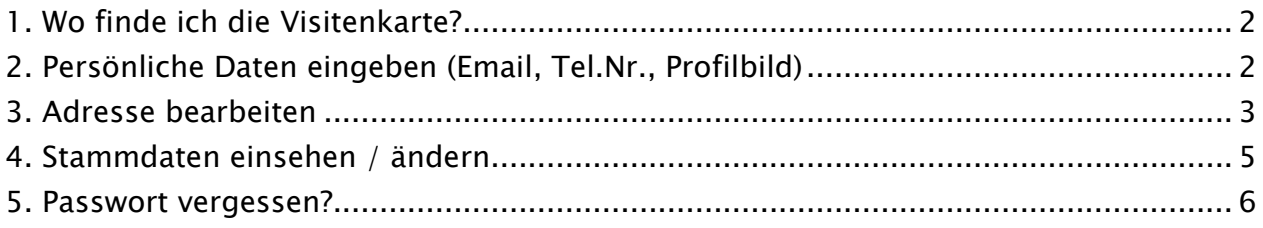

## <span id="page-1-0"></span>1. Wo finde ich die Visitenkarte?

Melden Sie sich in PH-Online an, klicken auf Ihren Namen und wählen nun den Menüpunkt "Visitenkarte" aus.

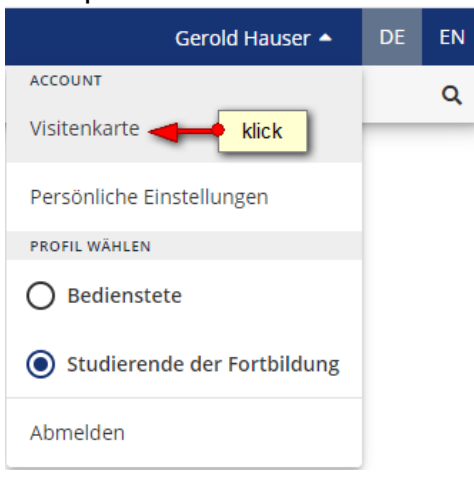

### <span id="page-1-1"></span>2. Persönliche Daten eingeben (Email, Tel.Nr., Profilbild)

Klicken Sie nun auf "Auswahl (Detailansicht)" und wählen anschließend den Menüpunkt "Bearbeitung" aus.

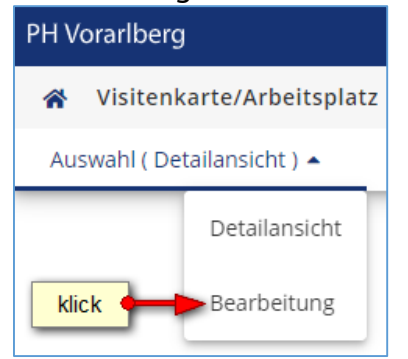

Hier haben Sie nun die Möglichkeit, Ihre persönlichen Kontaktdaten anzugeben und ein Visitenkartenbild hochzuladen (die maximale Dateigröße beträgt 500kb).

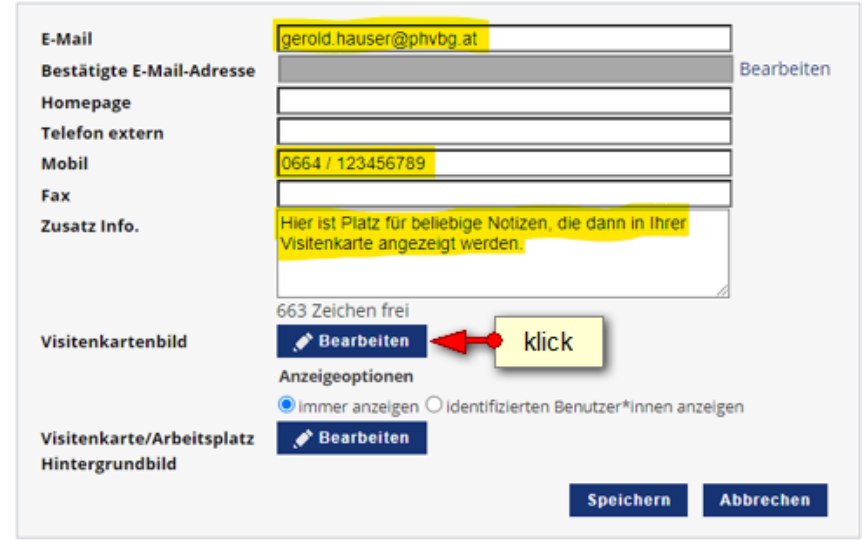

Visitenkarte bearbeiten

## <span id="page-2-0"></span>3. Adresse bearbeiten

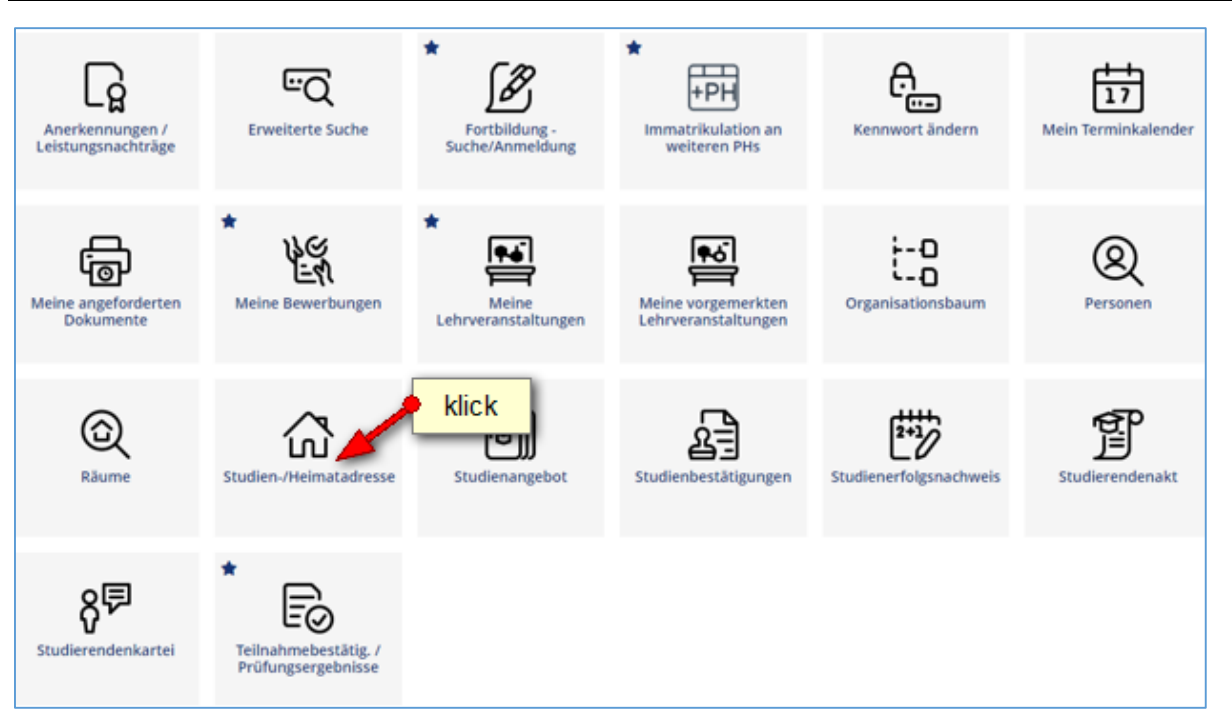

Diese Adressdaten werden von der Pädagogische Hochschule Vorarlberg (insbesondere Studien- und Prüfungsabteilung) für diverse Zusendungen verwendet. Sie sind daher verpflichtet, diese Adressdaten vollständig bekanntzugeben und aktuell zu halten.

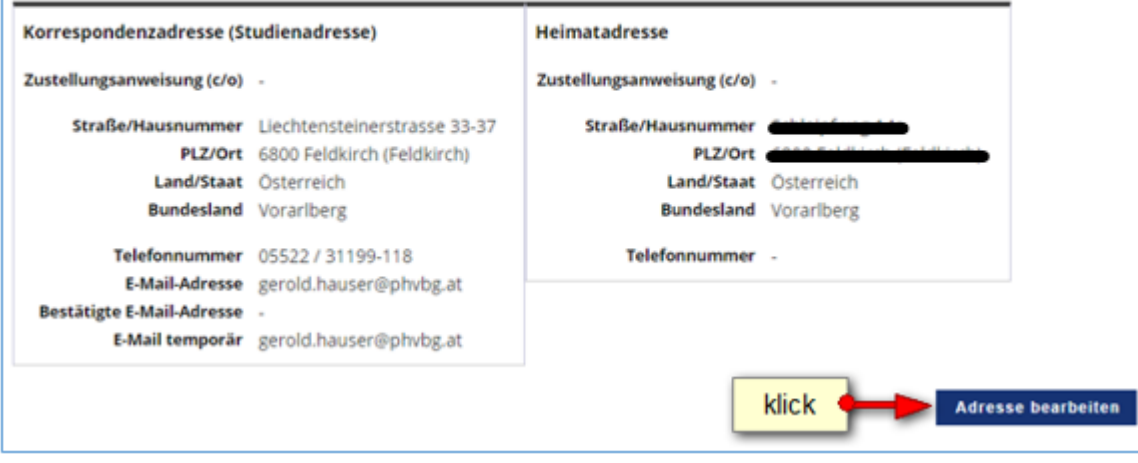

#### Gelb umrahmte Felder sind Pflichtfelder.

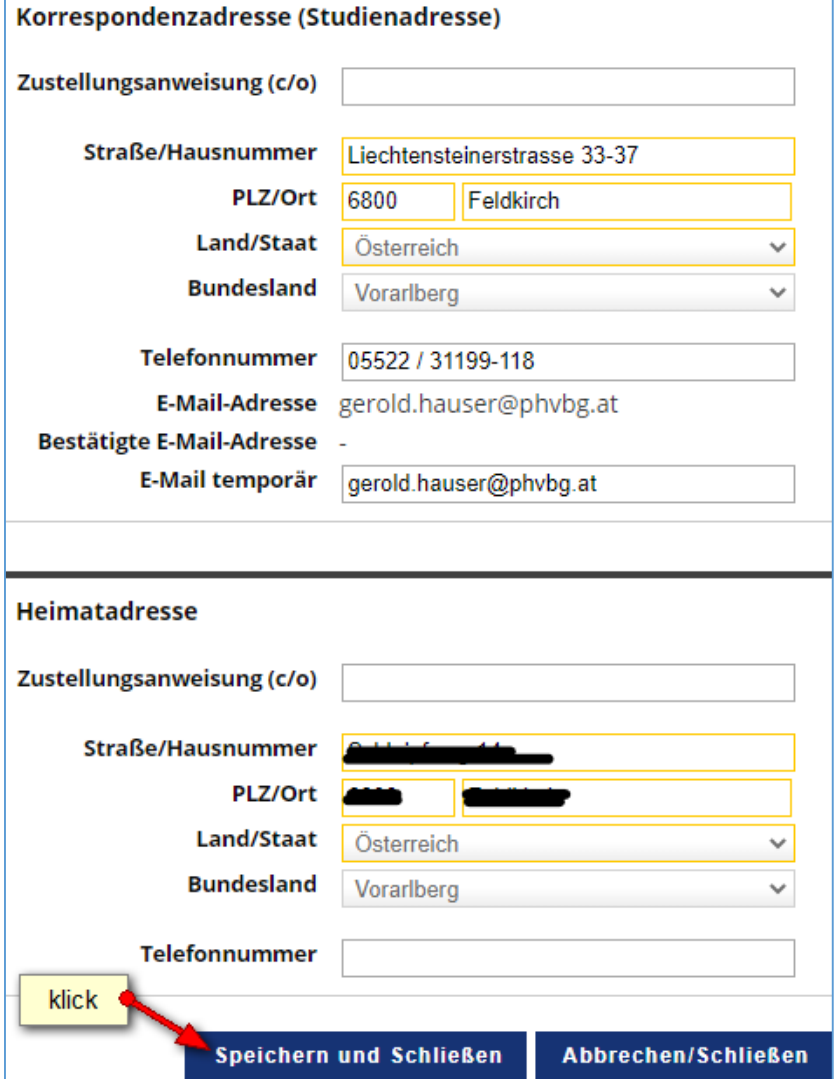

### <span id="page-4-0"></span>4. Stammdaten einsehen / ändern

Klicken Sie in Ihrer Visitenkarte in der Zeile Stammdaten auf "Anzeigen".

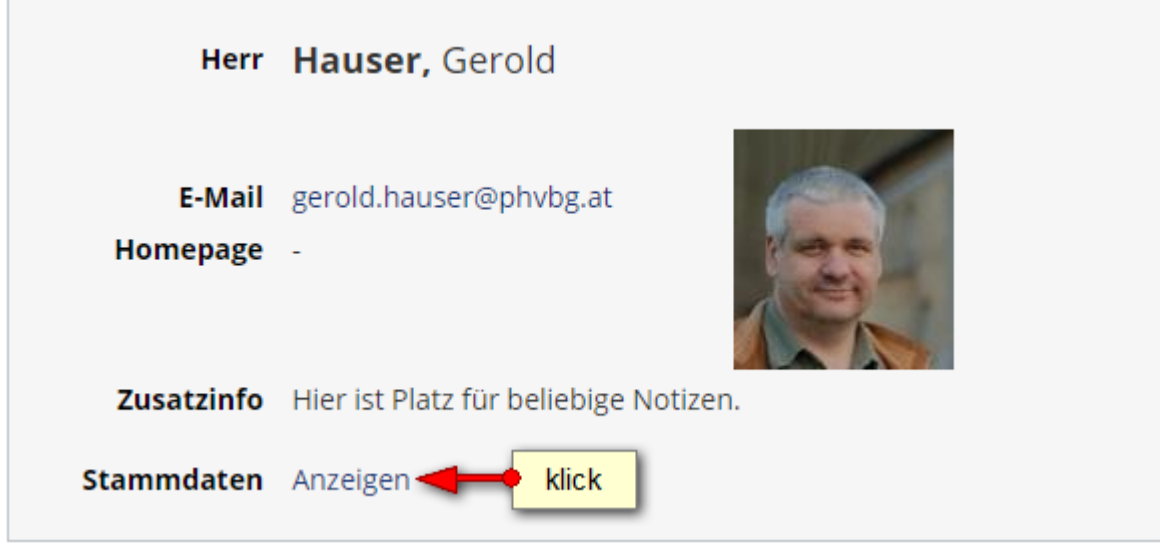

Änderungen der Stammdaten (Namensänderung, akad. Titel, Staatsangehörigkeit) können Sie per Mail über den Link "Korrektur beantragen" veranlassen. Wichtig: Scan der entsprechenden Dokumente mitschicken!

Ihre Stammdaten werden nur Ihnen persönlich angezeigt. Fremde Personen können Ihre Stammdaten nicht einsehen.

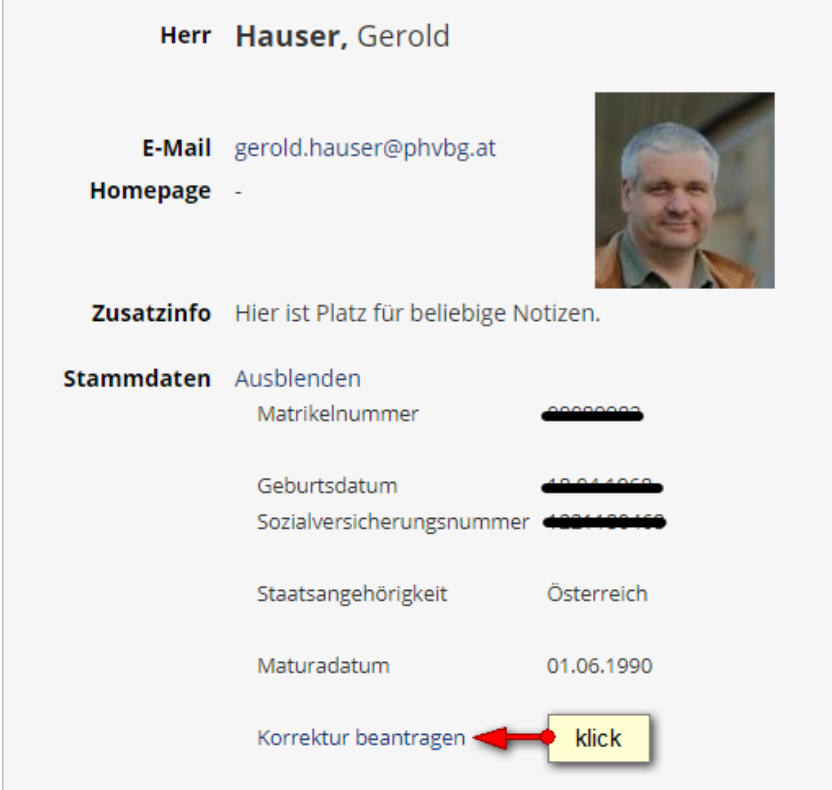

Laut Bildungsdokumentationsgesetz werden in Ihrem Fortbildungsaccount Standesbezeichnungen (Ingenieur, Dipl.-Ing.) und Berufstitel (Professor, Hofrat, etc.) nicht eingetragen.

### <span id="page-5-0"></span>5. Passwort vergessen?

Sie finden den "Kennwort zurücksetzen" Link auf der PH-Online Startseite in der linken unteren Bildschirmecke.

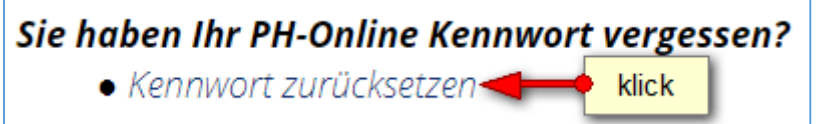

#### Tipp: Füllen Sie nur eines der beiden Felder aus

Bitte geben Sie zur Identifikation eines der geforderten Merkmale ein.

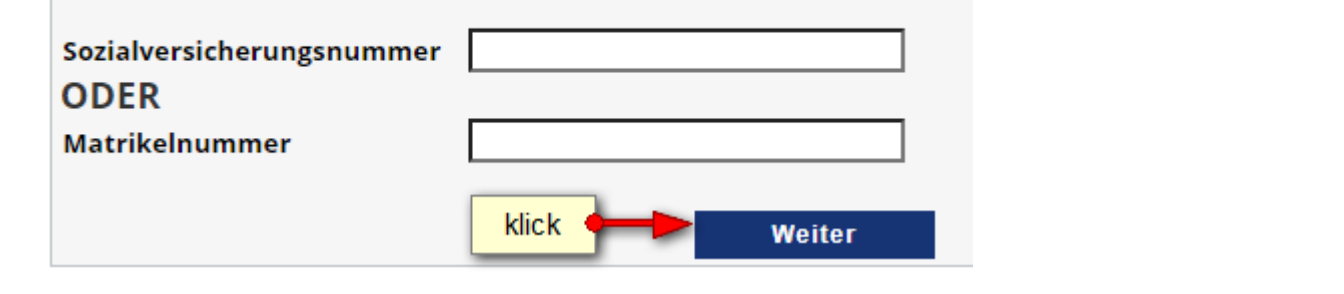

#### Sie erhalten jetzt eine Meldung, dass ein PIN per Email verschickt wurde.

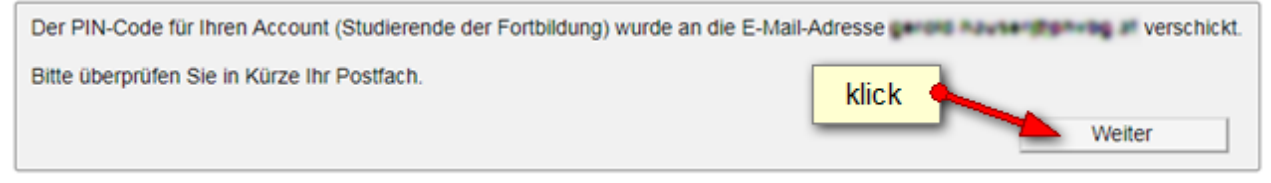

Suchen Sie in Ihrem Mailprogramm nach einem Email mit folgendem Betreff.

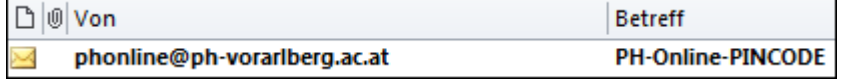

Im Email ist ein Link angegeben, der auf die Seite mit den folgenden drei Eingabefeldern führt. Übertragen Sie nun den sechsstelligen PIN-Code (am besten mit kopieren & einfügen). Die Felder mit Matrikelnummer und Geburtsdatum müssen ebenfalls ausgefüllt werden. (Achtung: Geburtsdatum ohne Trennzeichen eingeben).

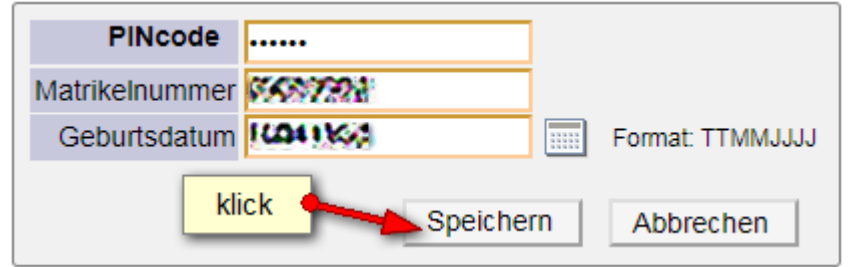

Falls Sie diese Meldung hier erhalten, haben Sie im Email beim PIN-Code vermutlich ein Leerzeichen mitkopiert.

· PIN-Code keine gültige HexadezimalZahl Sie haben noch 4 Versuche.

Visitenkarte bearbeiten

Im nun letzten Schritt können Sie ein neues Kennwort festlegen (bitte merken). Zur Bestätigung müssen Sie es ein zweites Mal eingeben.

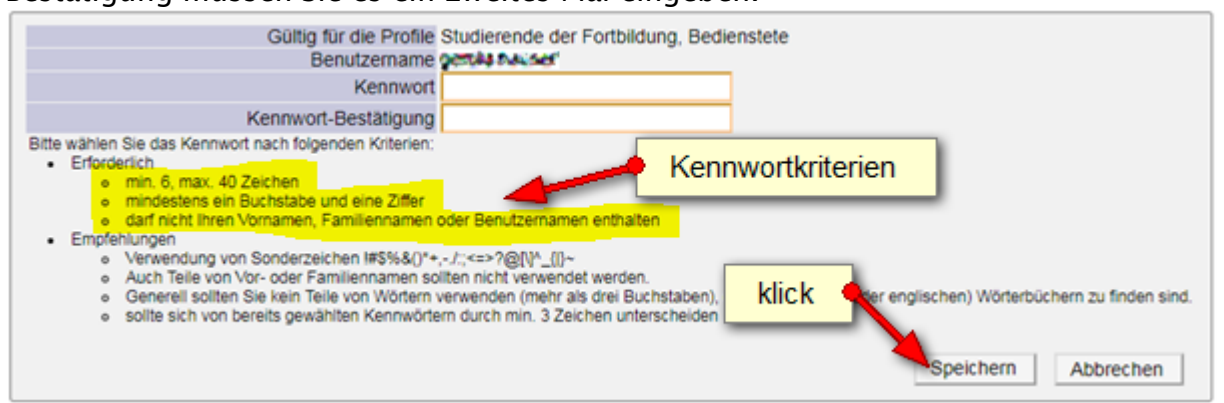

Sie erhalten nun eine Meldung, dass die Kennwortänderung erfolgreich abgeschlossen wurde. Mit einem Klick auf "Weiter" gelangen Sie in Ihren PH-Online Account.

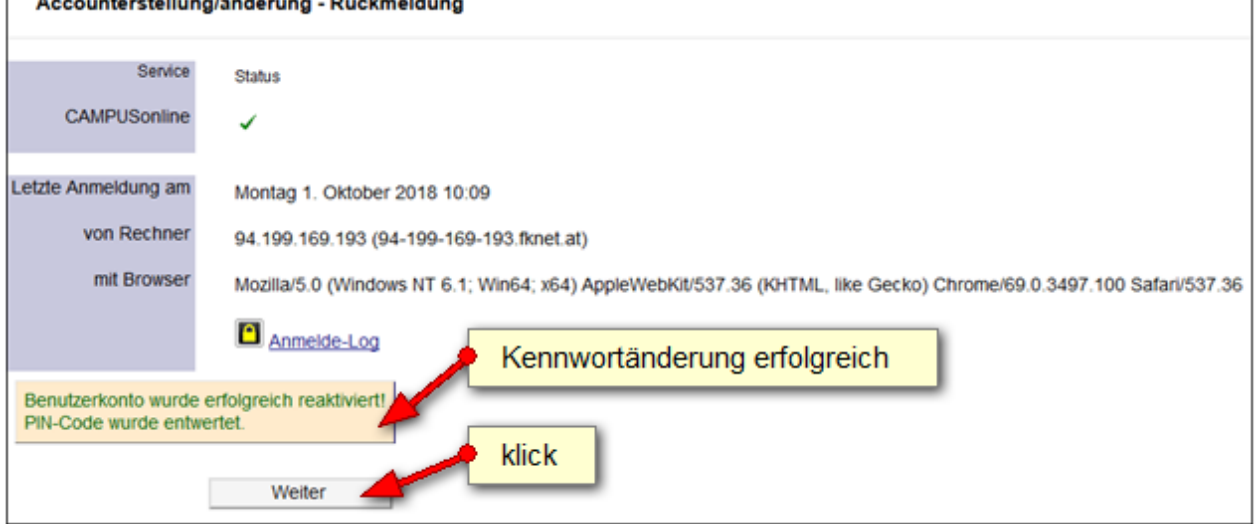